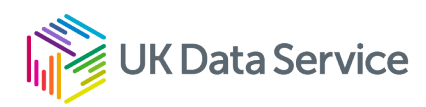

# Accessing census 2021 data

Developing an area profile: Accessing data

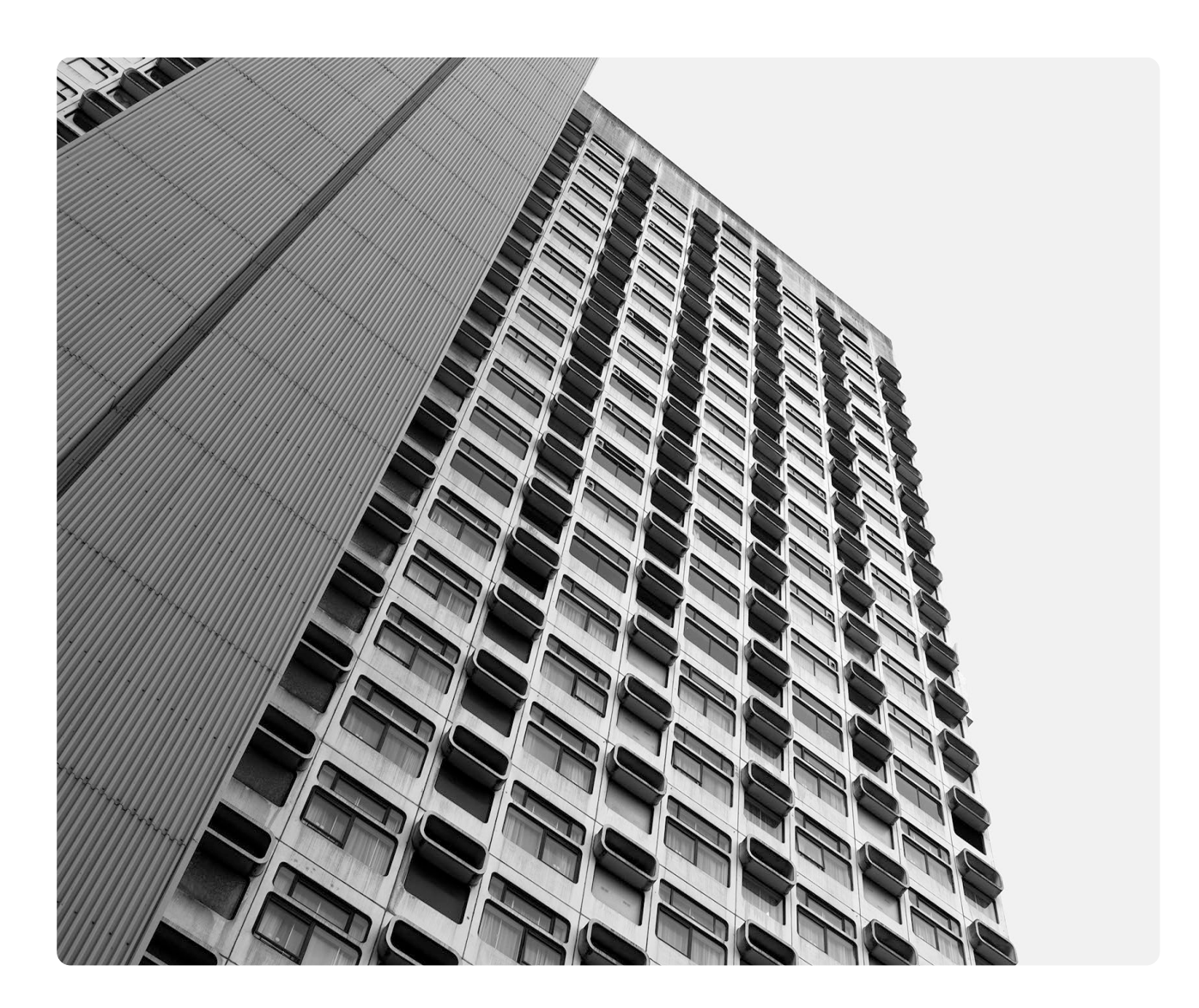

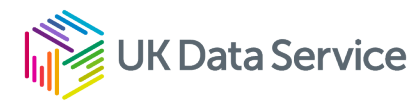

There are three ways to access the data documented within this briefing. The Office for National Statistics (ONS), Nomis and the UK Data Service.

The interface for both ONS and the UK Data Service will be upgraded in the future. The information provided here is based on the systems as they were on 17 November 2022. They will be revised and reissued when there are significant upgrades.

# Office for National Statistics (ONS)

Their website provides access to topic summaries for single variables at country, region, local authority, MSOA and LSOA level and OA data is provided in regional files.

If you go to the ONS website the front page shows a link to census 2021 data and analysis.

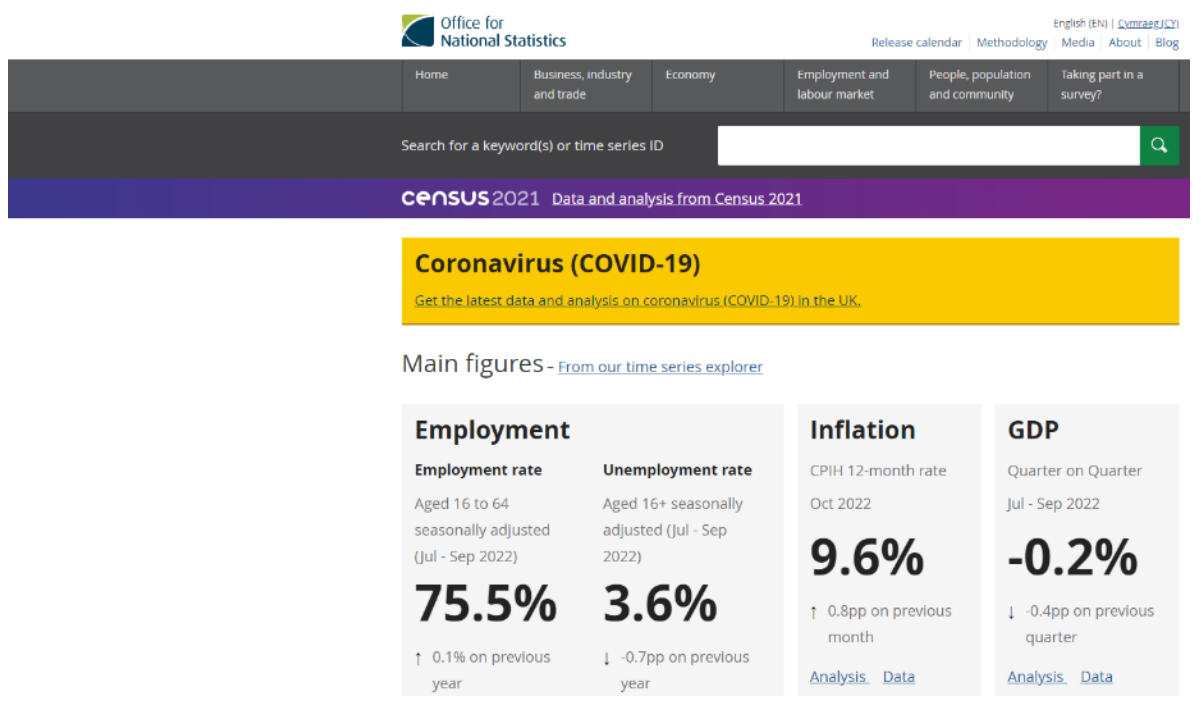

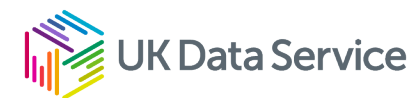

### Selecting this link shows the data available from ONS and other sources.

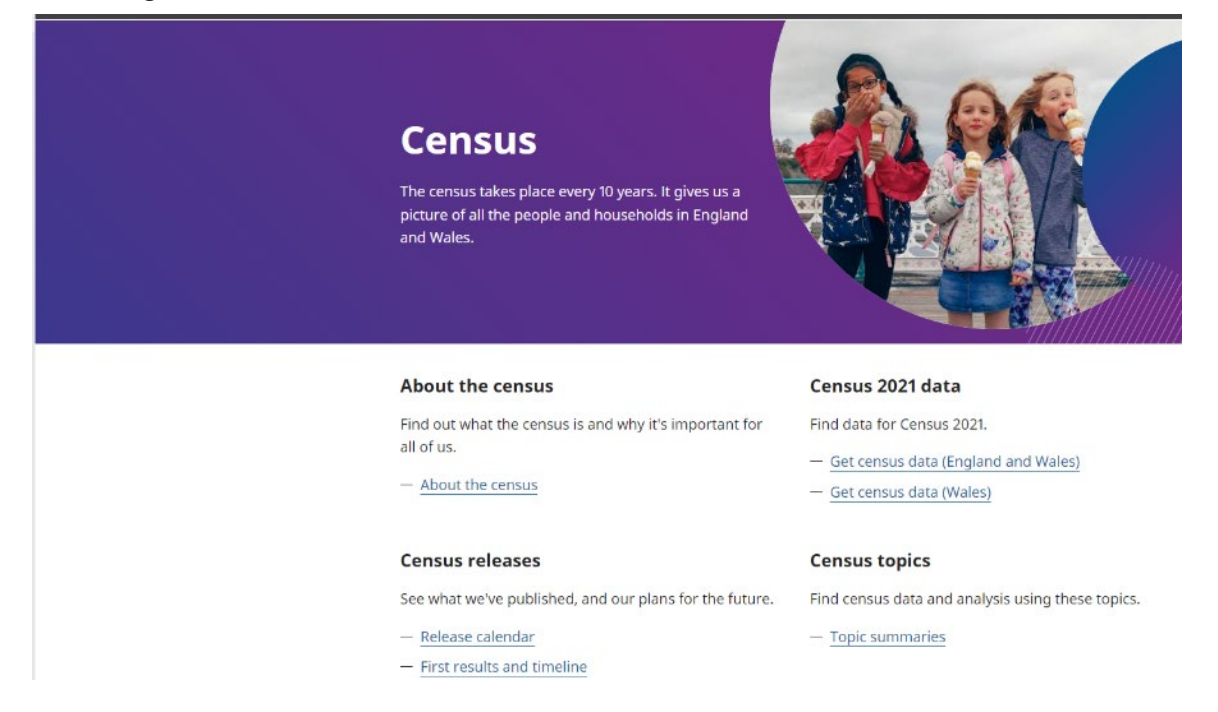

For the univariate data select Topic summaries and the topic area you are interested in. In the example we will look at NS-SEC (the measure of occupational social class). This is accessed via the labour market and travel to work topic summary.

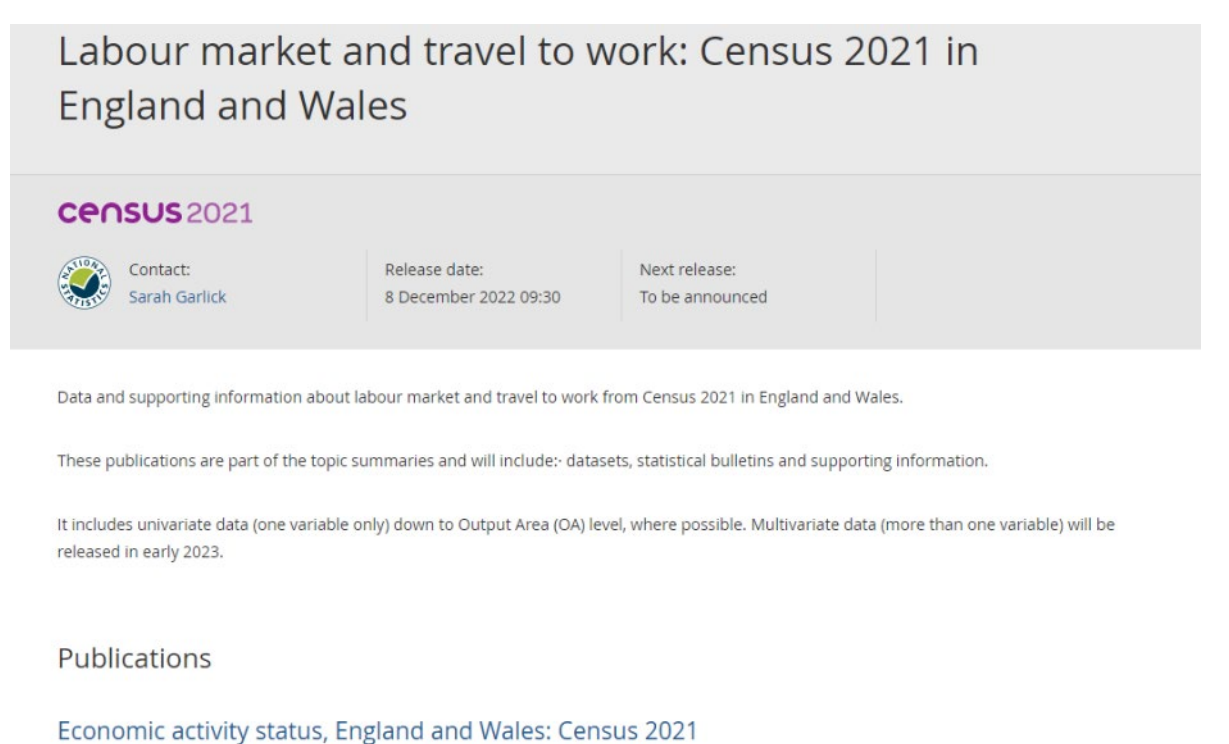

People in and out of work covering employment, unemployment, hours worked and employment history Census 2021 data

.

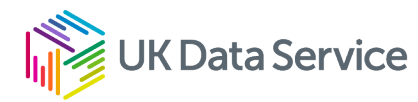

This page provides publications, comparisons between census 2021 and the labour force estimates and the tables for individual variables. Selecting NS-SeC provides information about the dataset and allows you to select the geographical level of analysis and geographical coverage.

### **NS-SeC**

#### **CPOSUS** 2021

Dataset ID: TS062 Released: 08 December 2022

#### Page contents

- Summary
- $-$  Variables
- Get the data
- $-$  Contact us
- Protecting personal data
- Related content

As Census 2021 was during a unique period of rapid change, take care when using this data for planning purposes.

Read more about this quality notice.

#### **Summary**

This dataset provides Census 2021 estimates that classify usual residents aged 16 years and over in England and Wales by National Statistics Socio-economic Classification (NS-SEC). The estimates are as at Census Day, 21 March 2021.

> Variable and dataset information

#### **Variables**

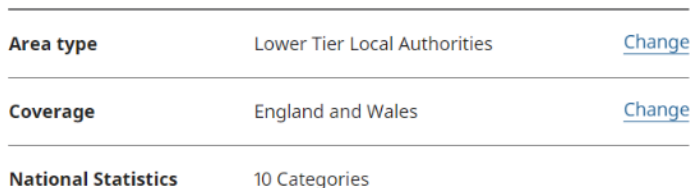

For the area type I changed the scale to Lower Layer Super Output Areas. To select the geography I clicked Change next to the coverage then selected all lower layer super output areas within a larger area, within regions for the larger area type, searched for London and then clicked the <Add> button next to London in the Results.

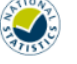

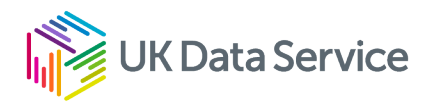

# **Coverage**

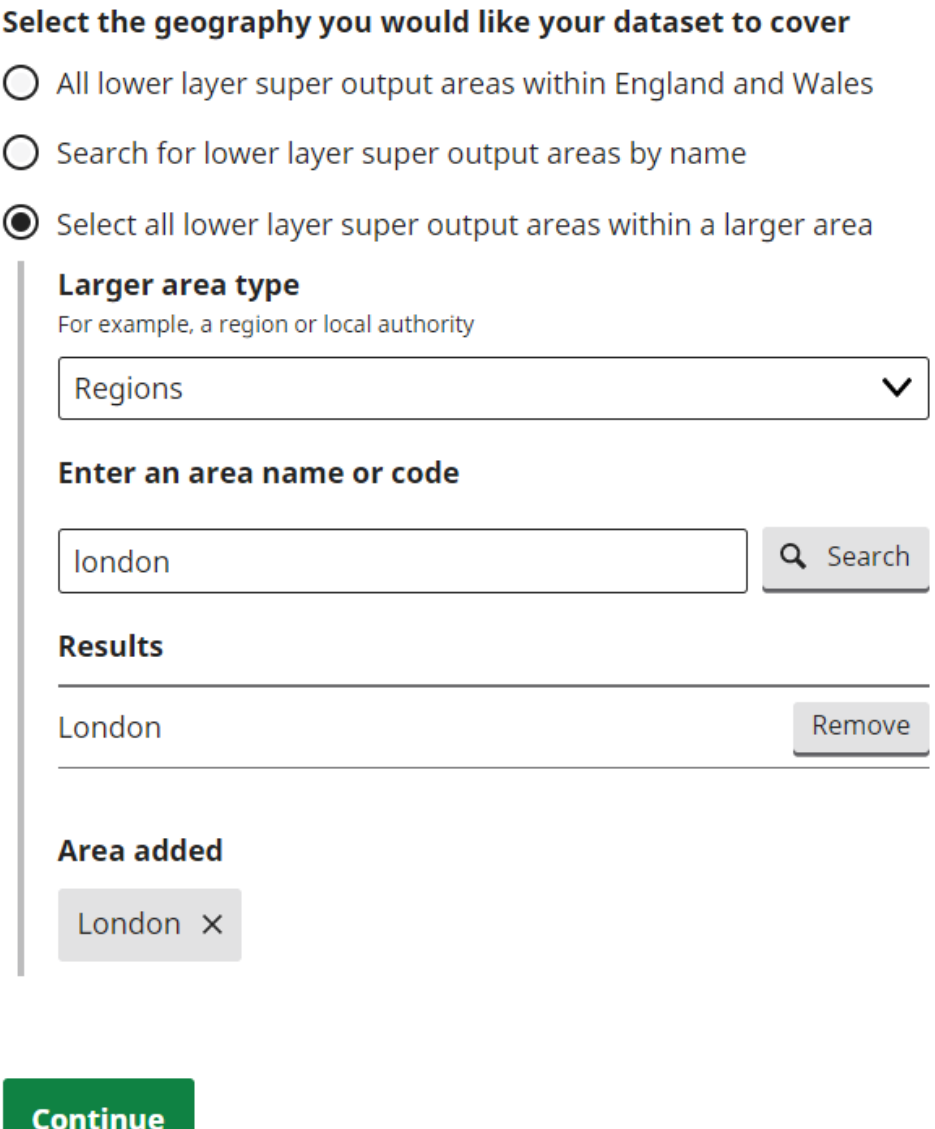

I then clicked <Continue> and from the Review changes screen selected <Get the data>. I then downloaded it in XLS format – *on the version I used this was not initially available but was after clicking the Download button with no selection*. This had the advantage of providing the metadata for the table in a separate worksheet.

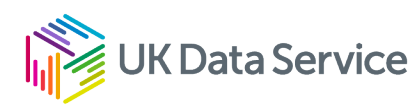

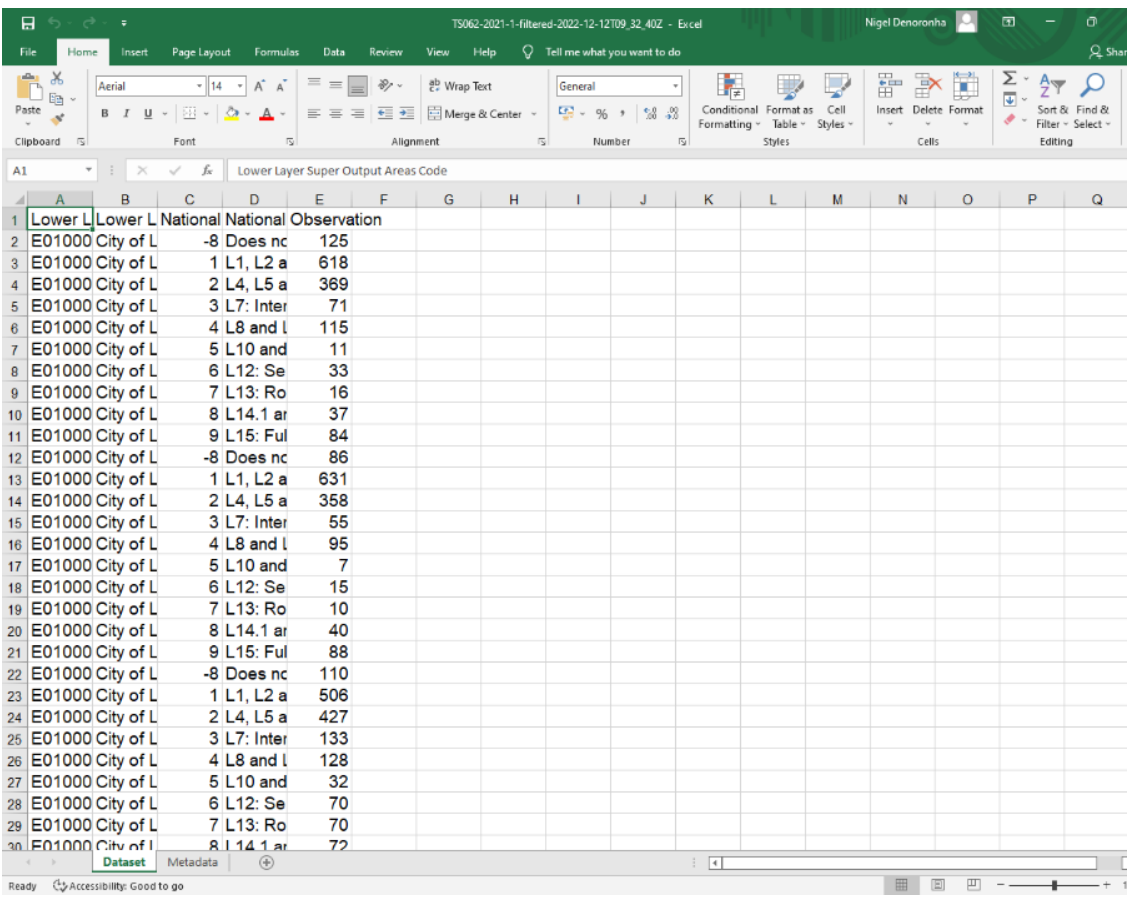

# Nomis

For those of you familiar with Nomis, the interface is similar to the 2011 census. From the front screen there are three ways to access the data – through the <Census> tab at the top of the screen, select 2021; through the 2021 data catalogue on the right of the screen; and through Query data, select Census 2021. The first two provide two options – topic summaries and bulk data downloads. The third option provides a list of topic summaries.

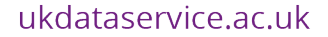

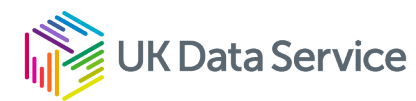

## nomis

official census and labour market statistics

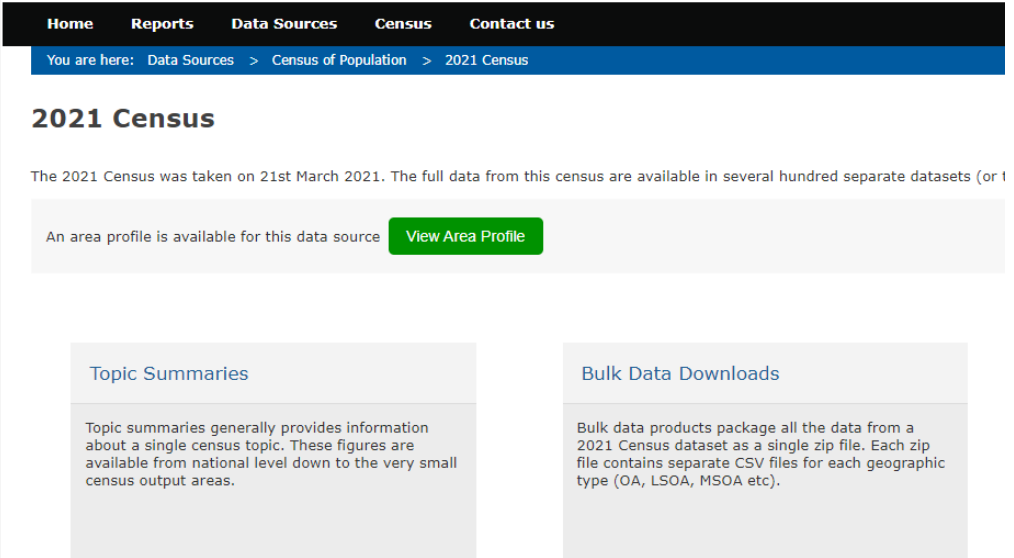

Selecting Topic Summaries provides a list of available datasets for the univariate data. For this example, I looked at TS062 – NS-SeC. I then selected <Query data>.

### nomis

I

official census and labour market statistics

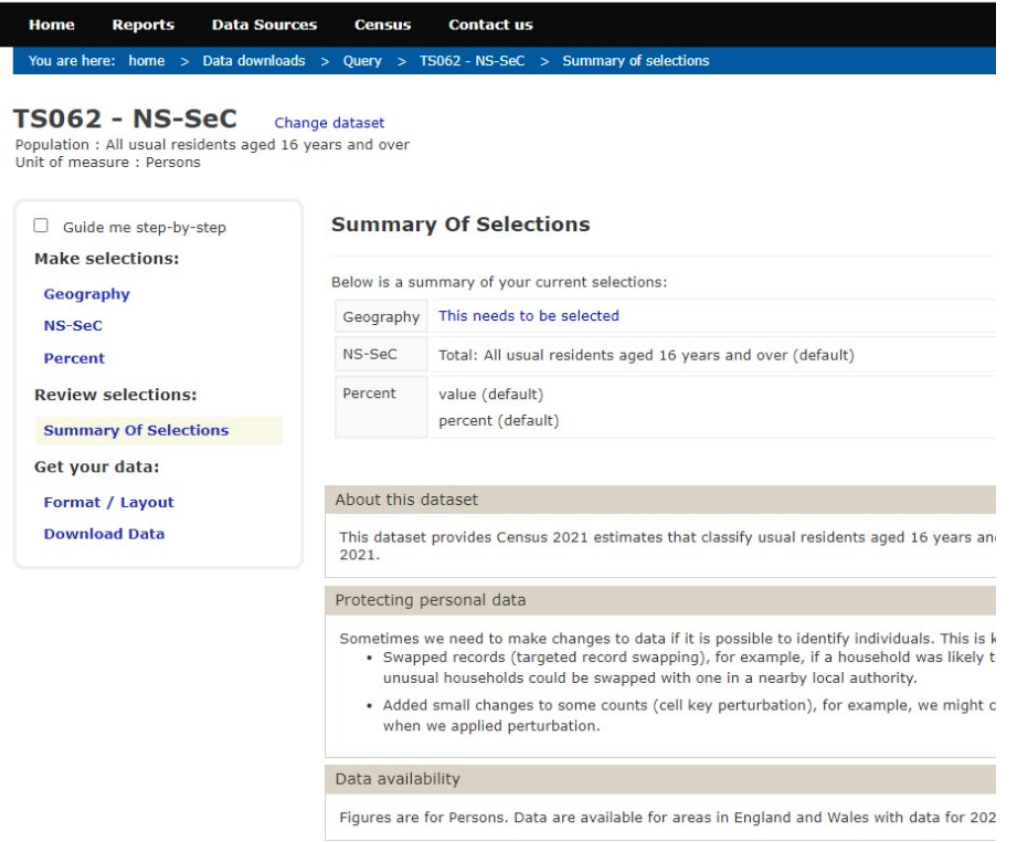

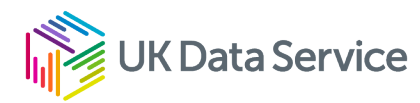

Selecting the data takes you into a dialogue window to specify the geography and categories required. I then selected Geography, <select areas within> from the top menu, lower layer super output areas as the type of area, then local authorities: counties as the areas within. I changed to region to London and selected all local authorities.

## nomis

official census and labour market statistics

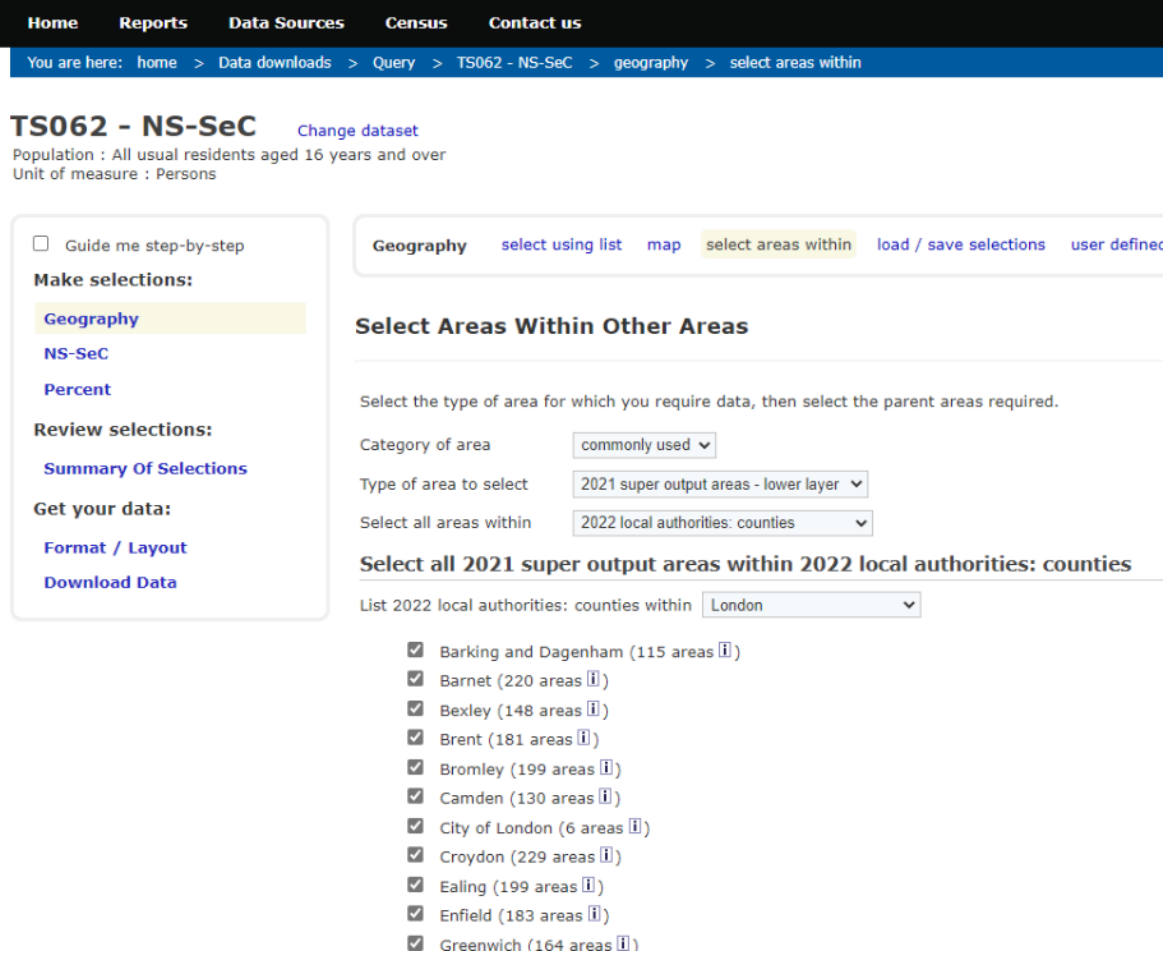

Having completed this, I then clicked on NS-SeC in the left hand box to select the categories. I selected all categories and then clicked Download data in the left hand box.

this c

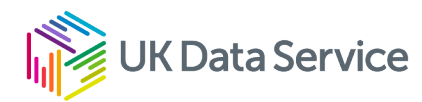

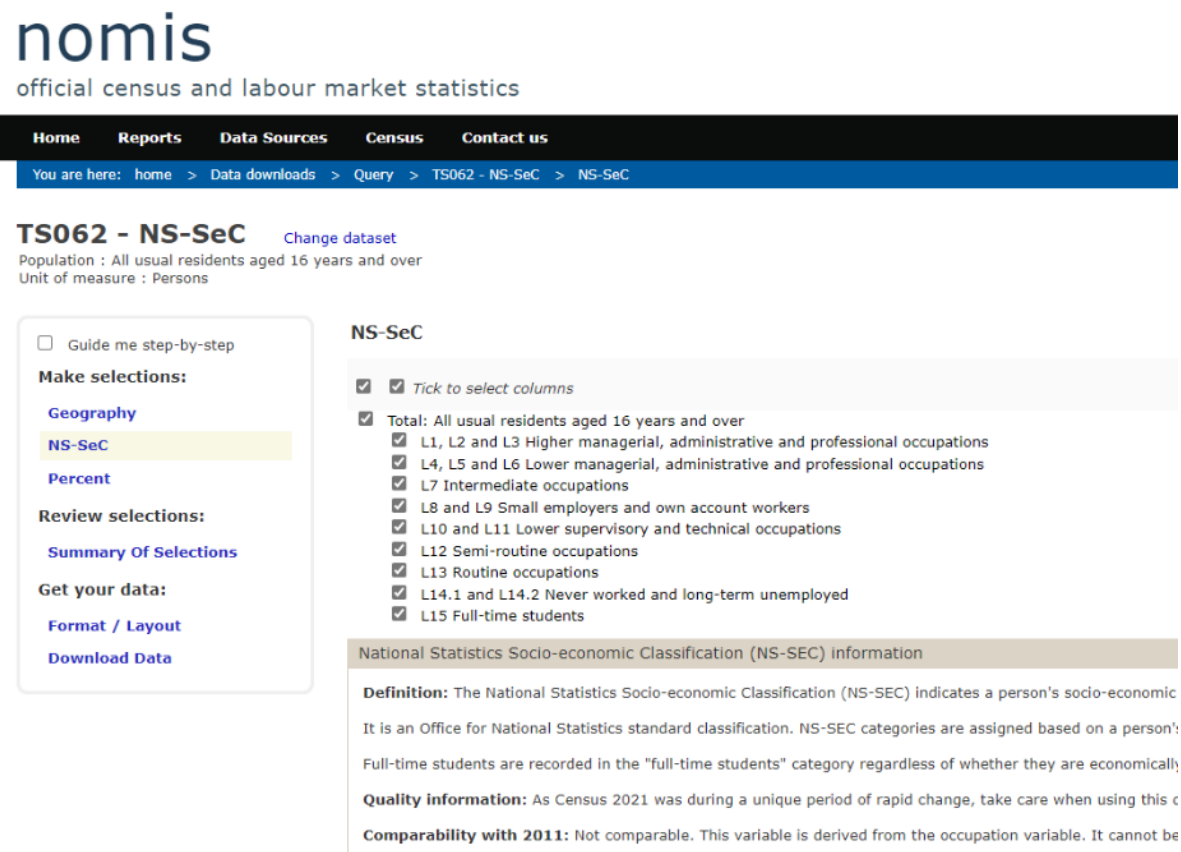

### This provides an Excel table with a row for each area and a column for each of the variables.

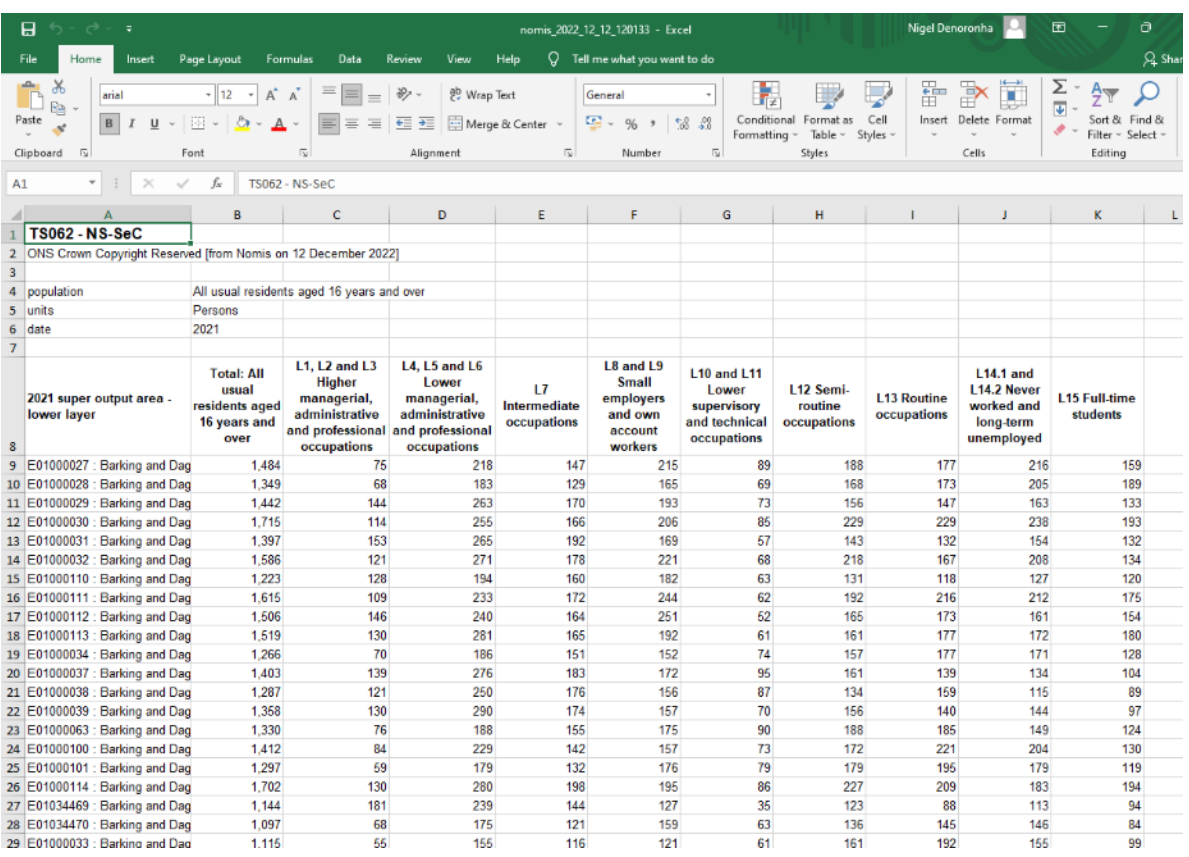

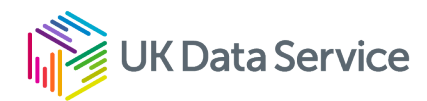

# UK Data Service

Go to the front page of the UK Data Service website [\(https://www.ukdataservice.ac.uk\)](https://www.ukdataservice.ac.uk/) and select Explore our census guidance.

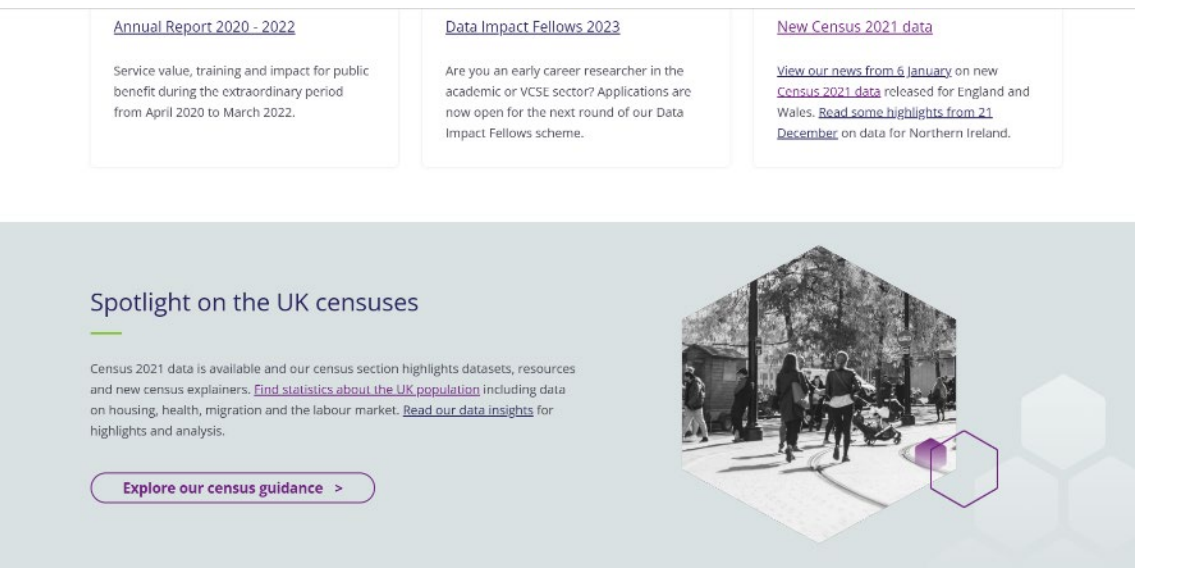

You then see a number of options. Selecting the top one (census 2021) will give you access to aggregate (tables) and boundary data.

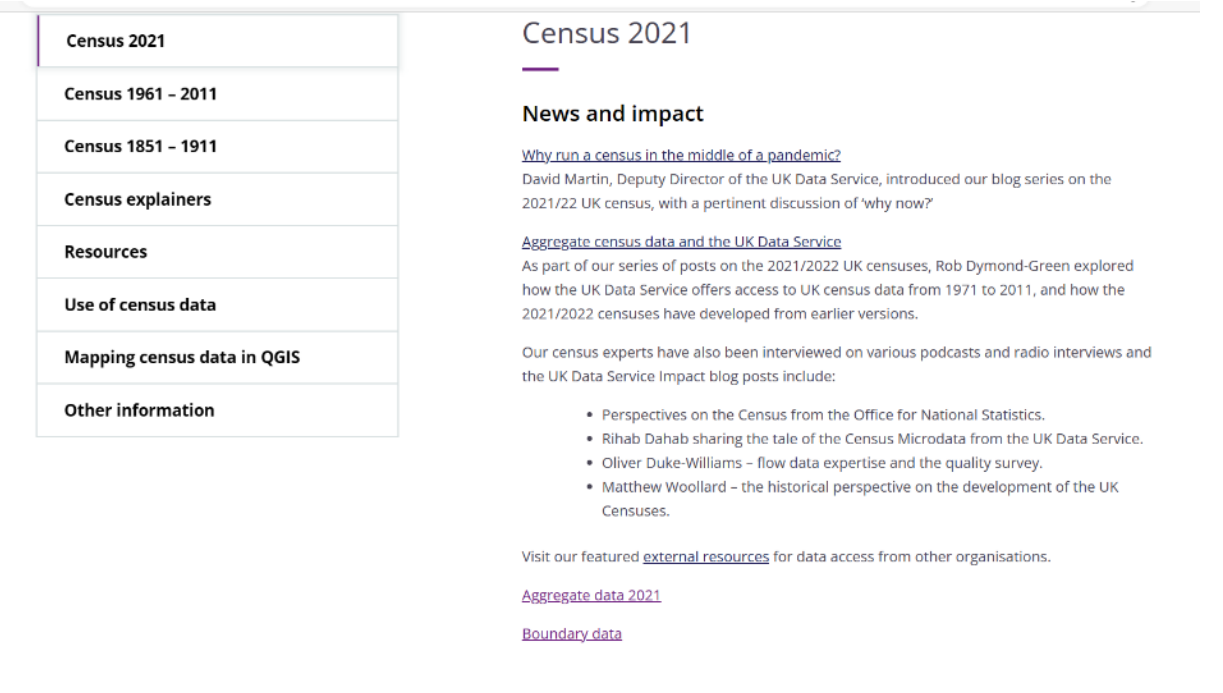

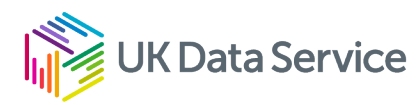

You can use the filter on the left to select 2021 datasets and from the Tags, the variable you are interested in. In this example we will look at the year of arrival in the UK. Select the tab migration and then the table TS015: Year of arrival in UK.

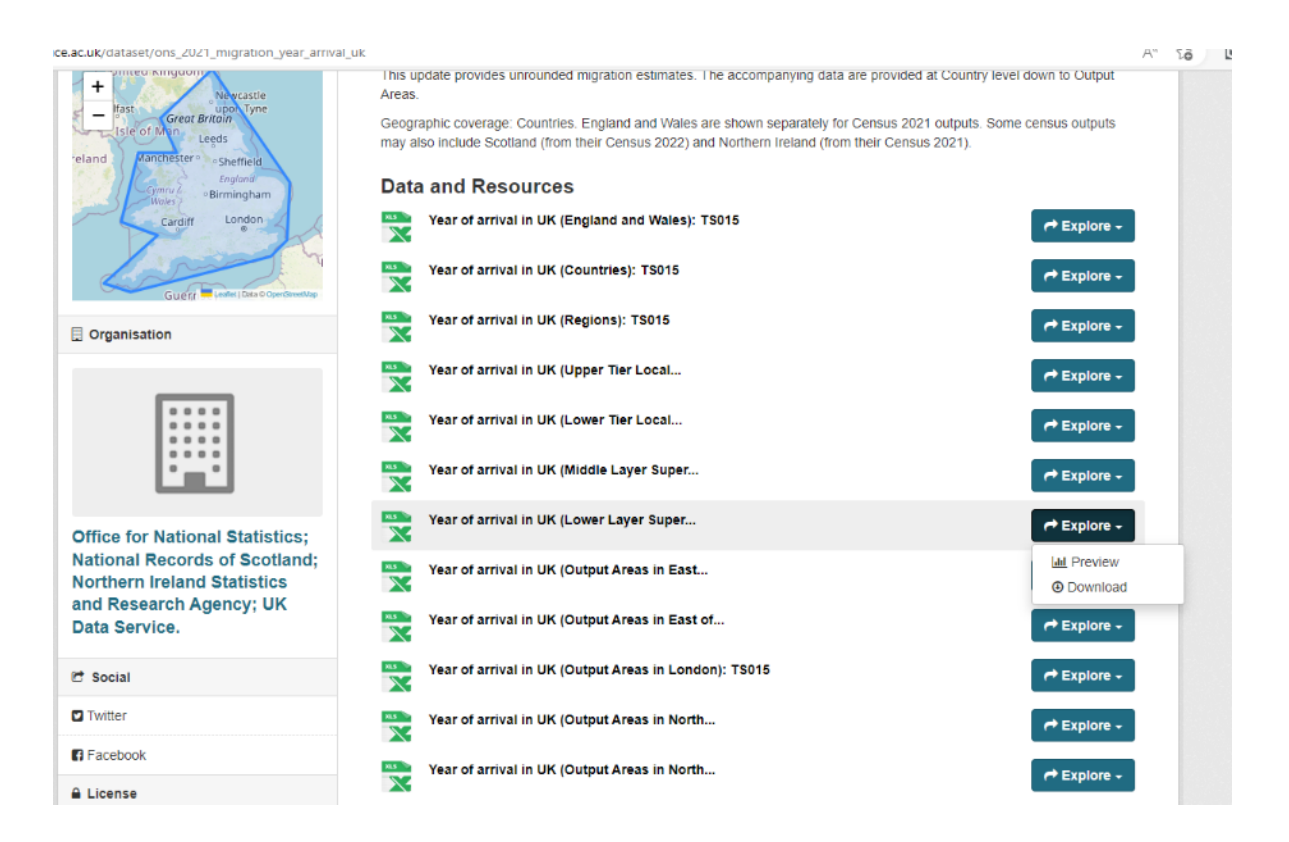

You can then select your geographical scale – I chose Lower Layer Super Output Areas, clicked on the <Explore> button and Download. This provides a view of the national data with the estimate by category and geography. The data can be downloaded by pressing the <Download file> button near the top of the screen.

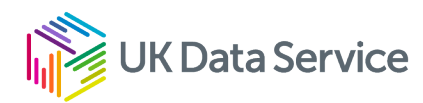

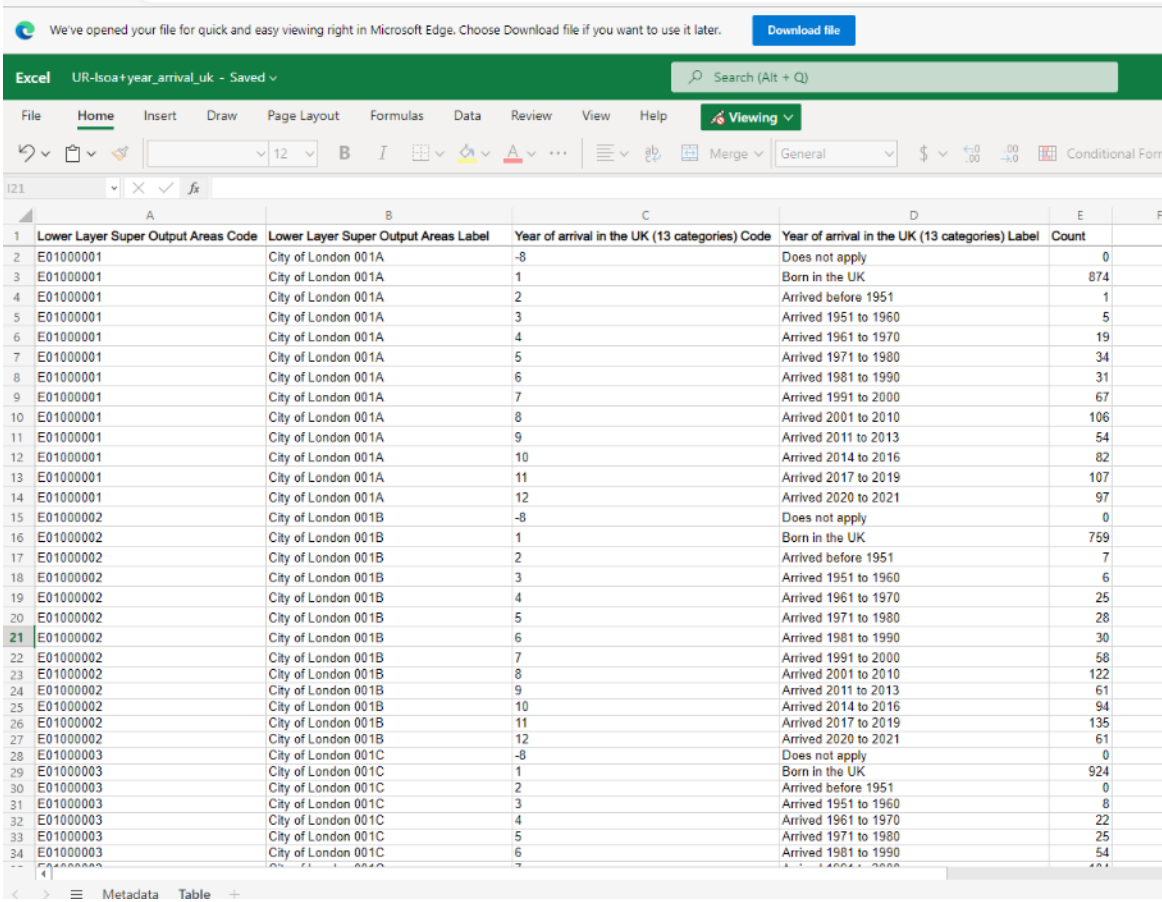

### [www.ukdataservice.ac.uk](http://www.ukdataservice.ac.uk/)

[help@ukdataservice.ac.uk](mailto:help@ukdataservice.ac.uk)